検査表システム

### (ネットワークライセンス版)

# インストールマニュアル  $(Ver.4.x \Rightarrow Ver.5.x)$

アンドール株式会社

## 目次

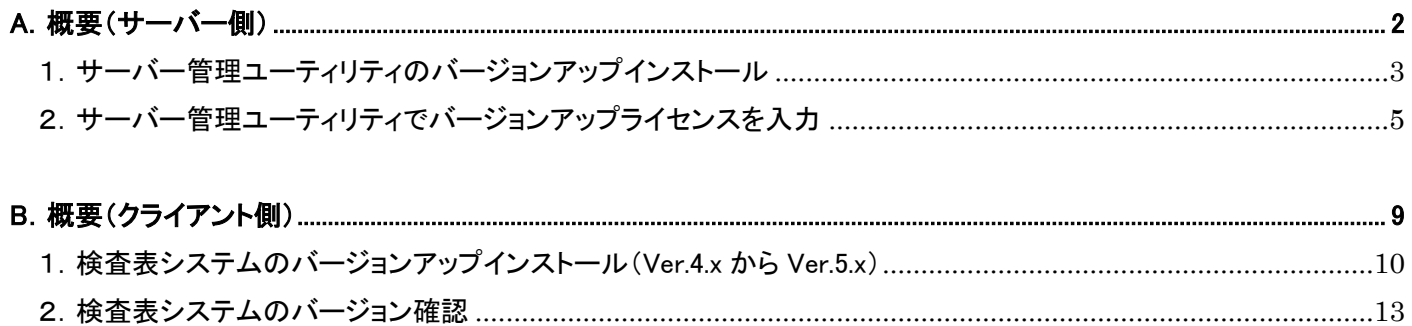

<span id="page-2-0"></span>A.概要(サーバー側)

検査表システム(ネットワークライセンス版)のサーバー側で作業する内容は、 次の通りです。

(作業の流れ)

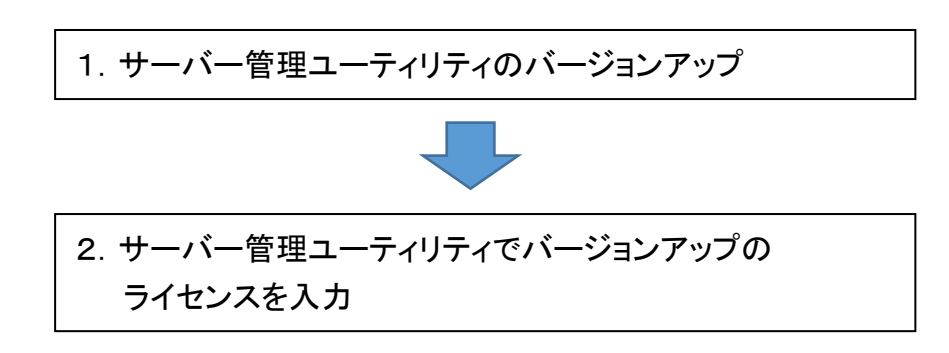

※このマニュアルは、検査表システム Ver.4⇒Ver.5 へのアップデート例として記載しています。 他のバージョンの時は、バージョン番号を置き替えて使用してください。

- <span id="page-3-0"></span>1.サーバー管理ユーティリティのバージョンアップインストール サーバー管理ユーティリティをバージョンアップインストールします。
	- ①『検査表システム』の CD を CD ドライブにセットし、次のプログラムを実行します。 (今回は、64bit 版で説明、ファイルツールは、エクスプローラを使用。)

フォルダ : CDドライブ : ¥NetworkLicense 実行プログラム: 32bit の場合: setupNLServer.exe 64bit の場合: setupNLServer64.exe

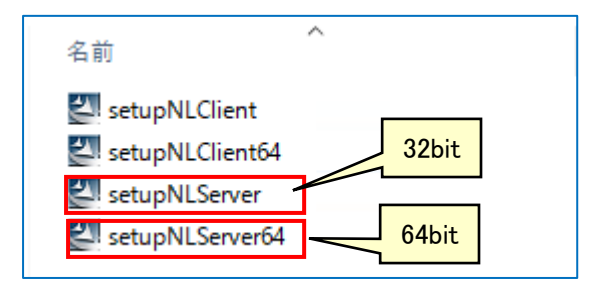

- ②「デバイスに変更を加えることを許可しますか?」とメッセージが表示されたら、 「はい」をクリックします。(メッセージが出ない場合は、③へ)
- ③「アップグレードを実行します。続行しますか?」というメッセージが表示されたら、 「はい」をクリックします。

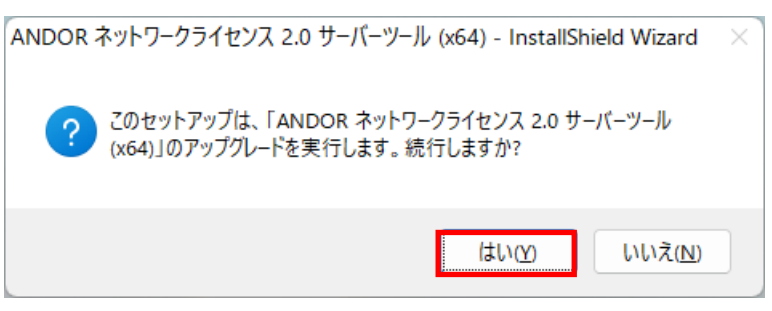

④「次へ」をクリックします。

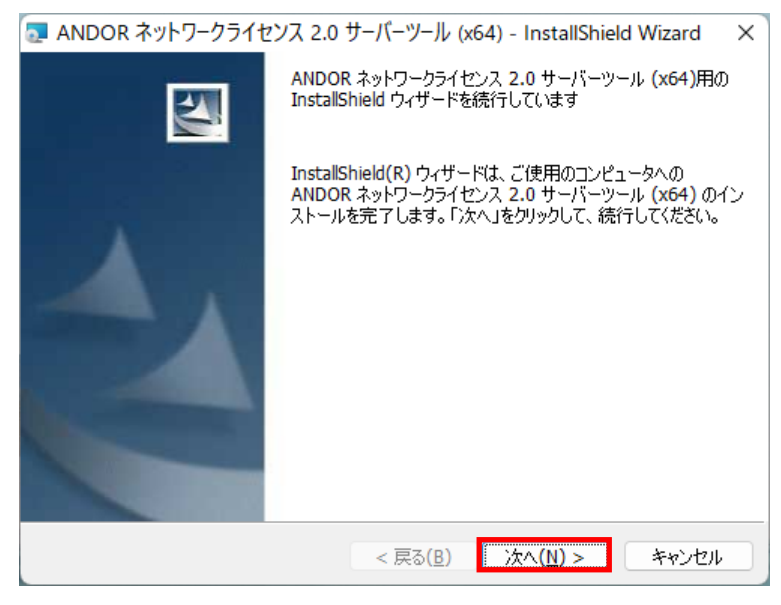

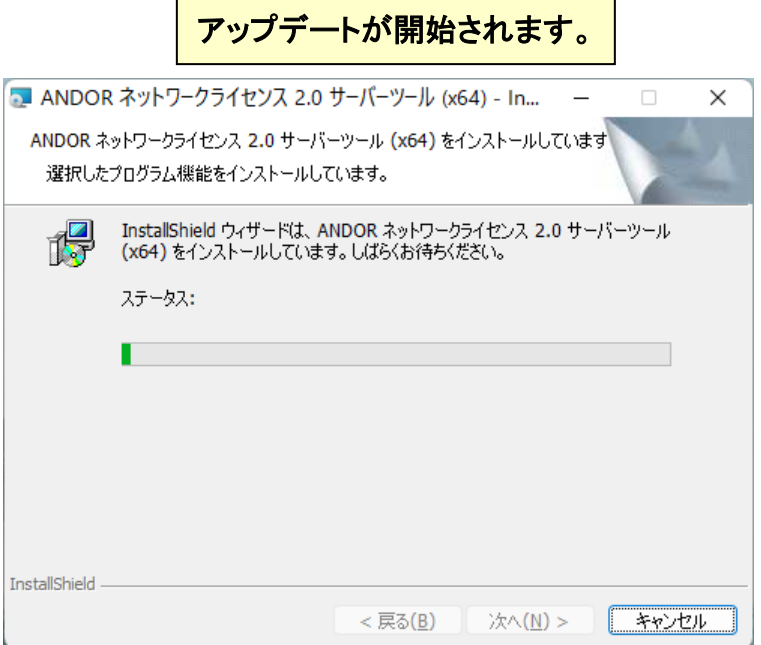

#### ⑤「完了」をクリックします。

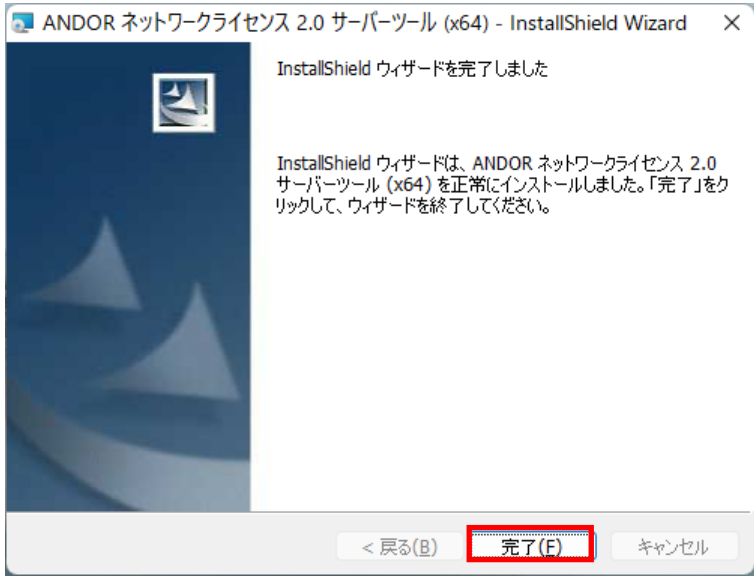

- <span id="page-5-0"></span>2.サーバー管理ユーティリティでバージョンアップライセンスを入力 サーバー管理ユーティリティで USB キーにライセンスを登録します。
	- ①「サーバー管理ユーティリティ」を起動します。 スタートメニュー「ANDOR-サーバー管理ユーティリティ」を実行します。

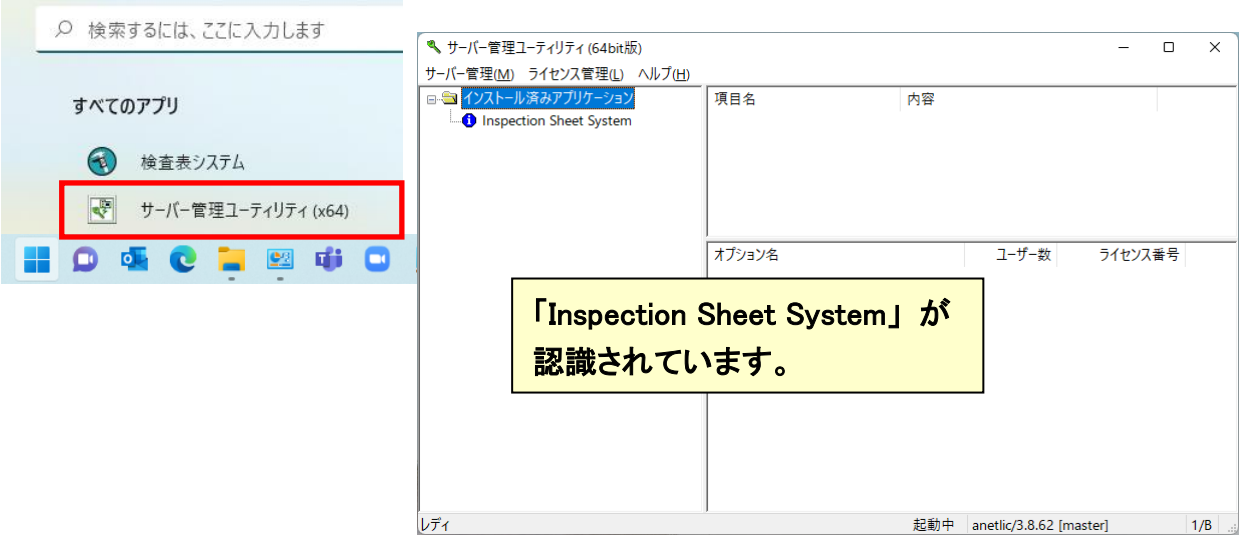

②「Inspection Sheet System」をクリックし、情報(バージョン情報など)を確認します。

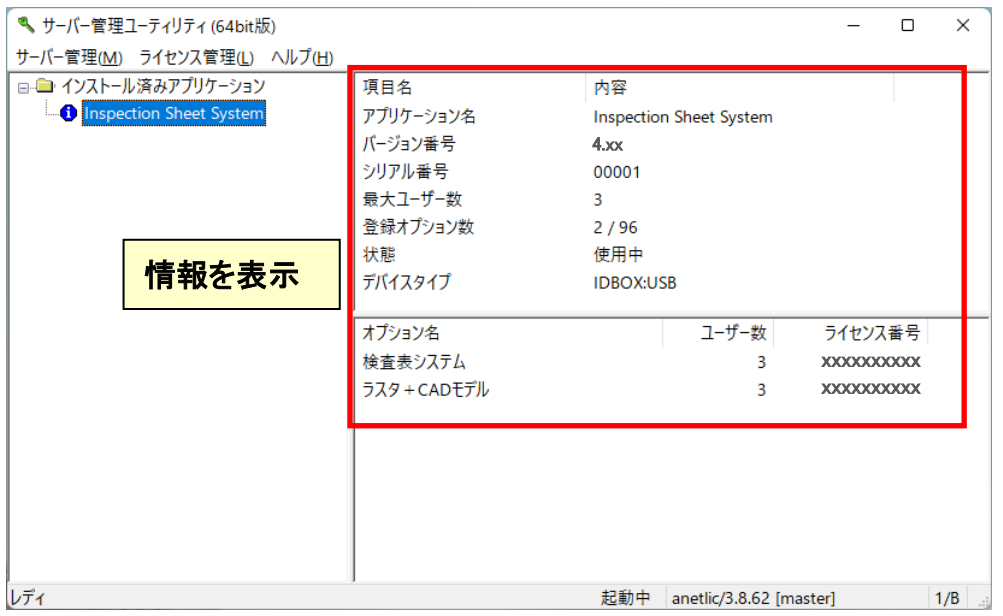

③「ライセンス情報の更新」をクリックします。

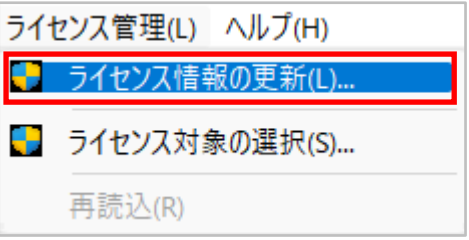

④ライセンス番号を入力し、「更新」をクリックします。

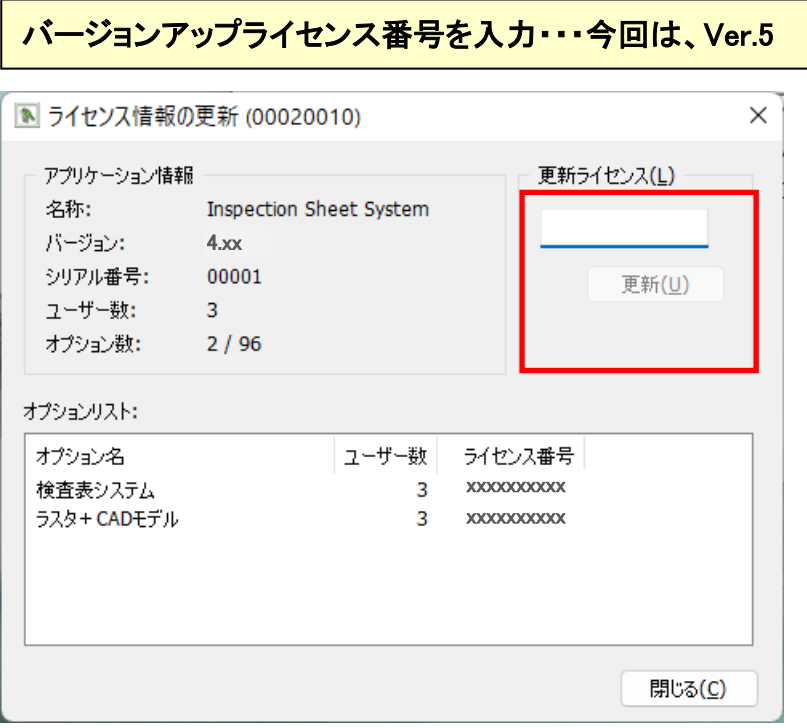

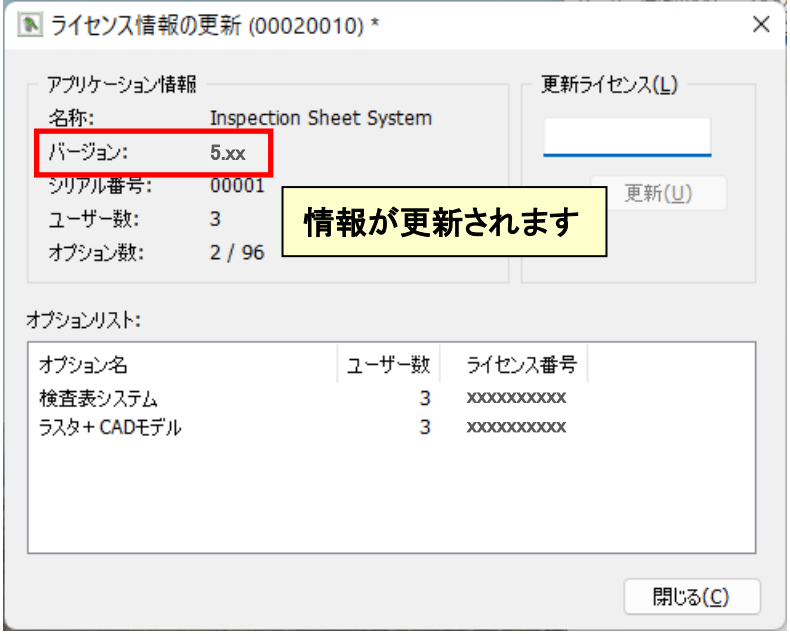

⑤「閉じる」をクリックします。

⑥「サーバー管理-サーバーサービス設定」を実行します。

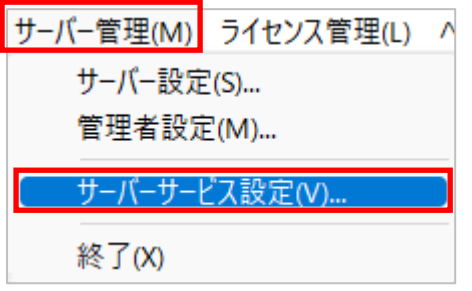

⑦「サービスの制御」をクリックします。

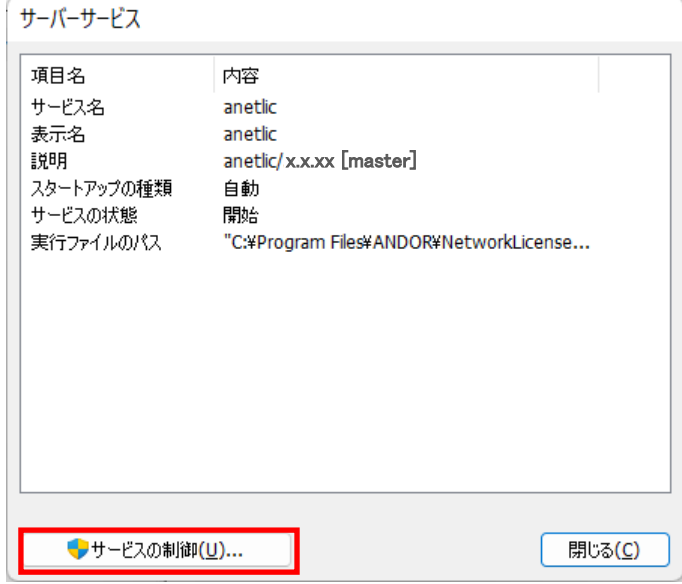

⑧「再起動」をクリックします。

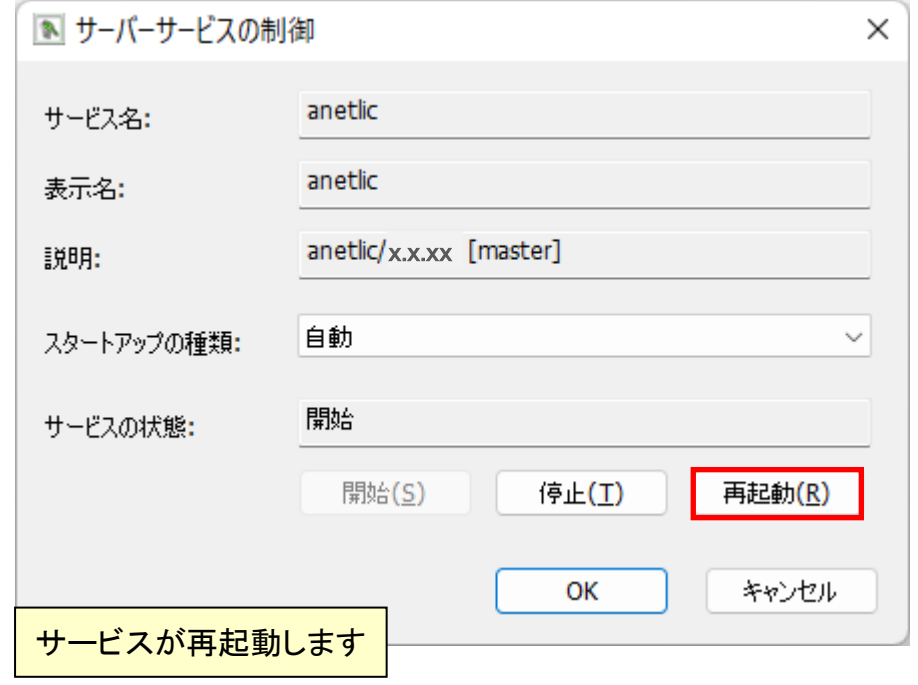

⑨「OK」をクリックします。

⑩「閉じる」をクリックします。

⑪サーバー管理ユーティリティを終了します。

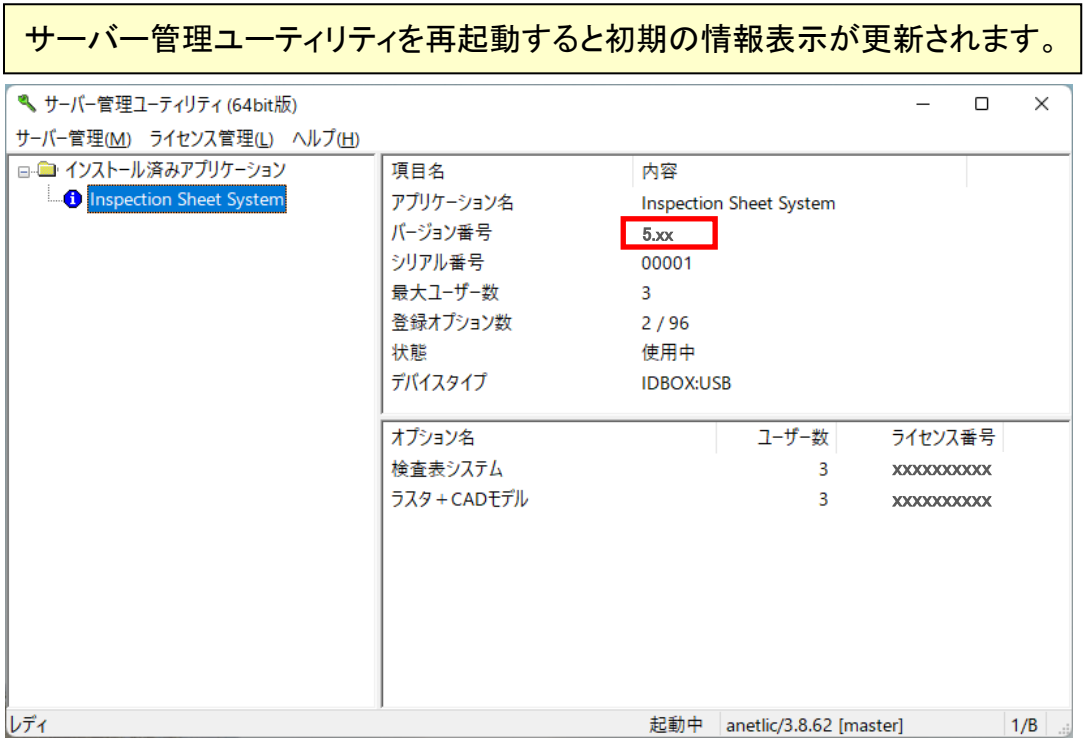

<span id="page-9-0"></span>B.概要(クライアント側) 検査表システム(ネットワークライセンス版)のクライアント側で作業する内容は、 次の通りです。

(作業の流れ)

バージョンアップインストール

1.検査表システムのバージョンアップインストール  $(Ver.4.x \Rightarrow Ver.5.x)$ 

※このマニュアルは、検査表システム Ver.4⇒Ver.5 へのアップデート例として記載しています。 他のバージョンの時は、バージョン番号を置き替えて使用してください。

- <span id="page-10-0"></span>1.検査表システムのバージョンアップインストール(Ver.4.x から Ver.5.x) 検査表システム Ver.4.x を Ver.5.x にバージョンアップインストールします。
	- ①『検査表システム』の CD を CD ドライブにセットし、次のプログラムを実行します。 (今回は、64bit 版で説明、ファイルツールは、エクスプローラを使用。)

実行プログラム: CDドライブ¥setup.exe

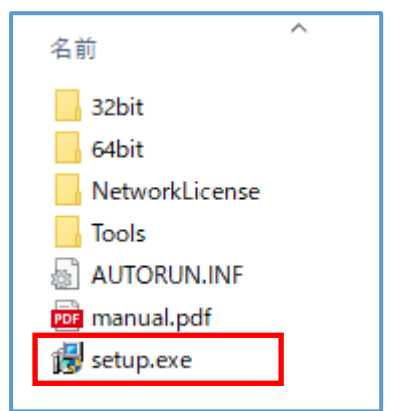

- ②「デバイスに変更を加えることを許可しますか?」とメッセージが表示されたら、 「はい」をクリックします。(メッセージが出ない場合は、③へ)
- ③「次へ」をクリックします。

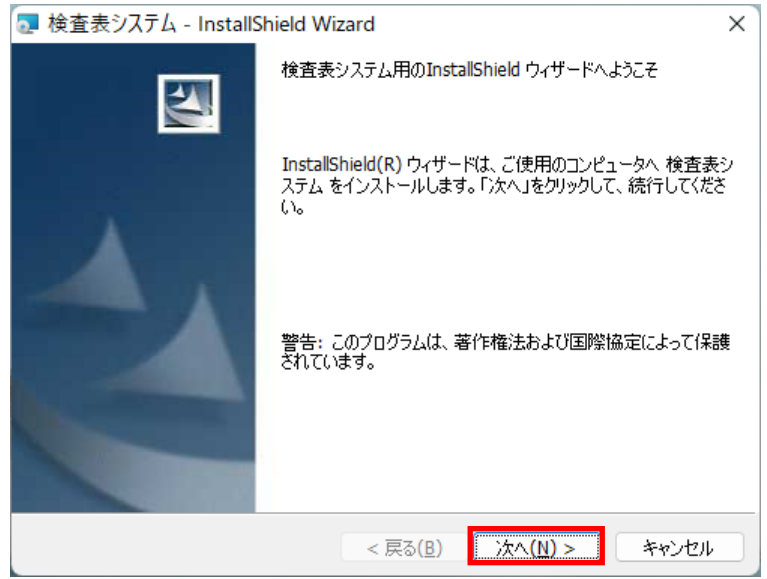

④「使用許諾契約の条項に同意します」を選択し、「次へ」をクリックします。

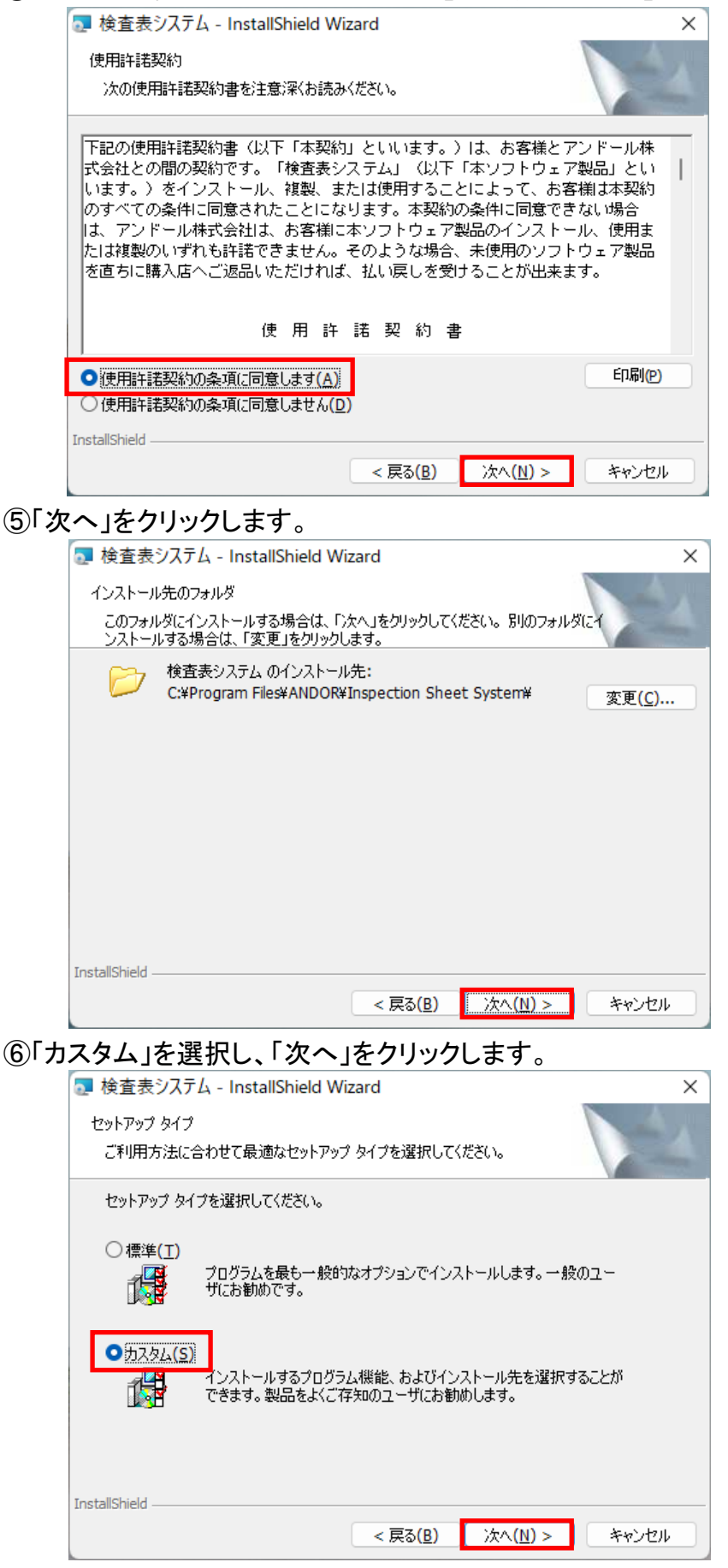

#### ⑦ローカルライセンスが未選択を確認し、「次へ」をクリックします。

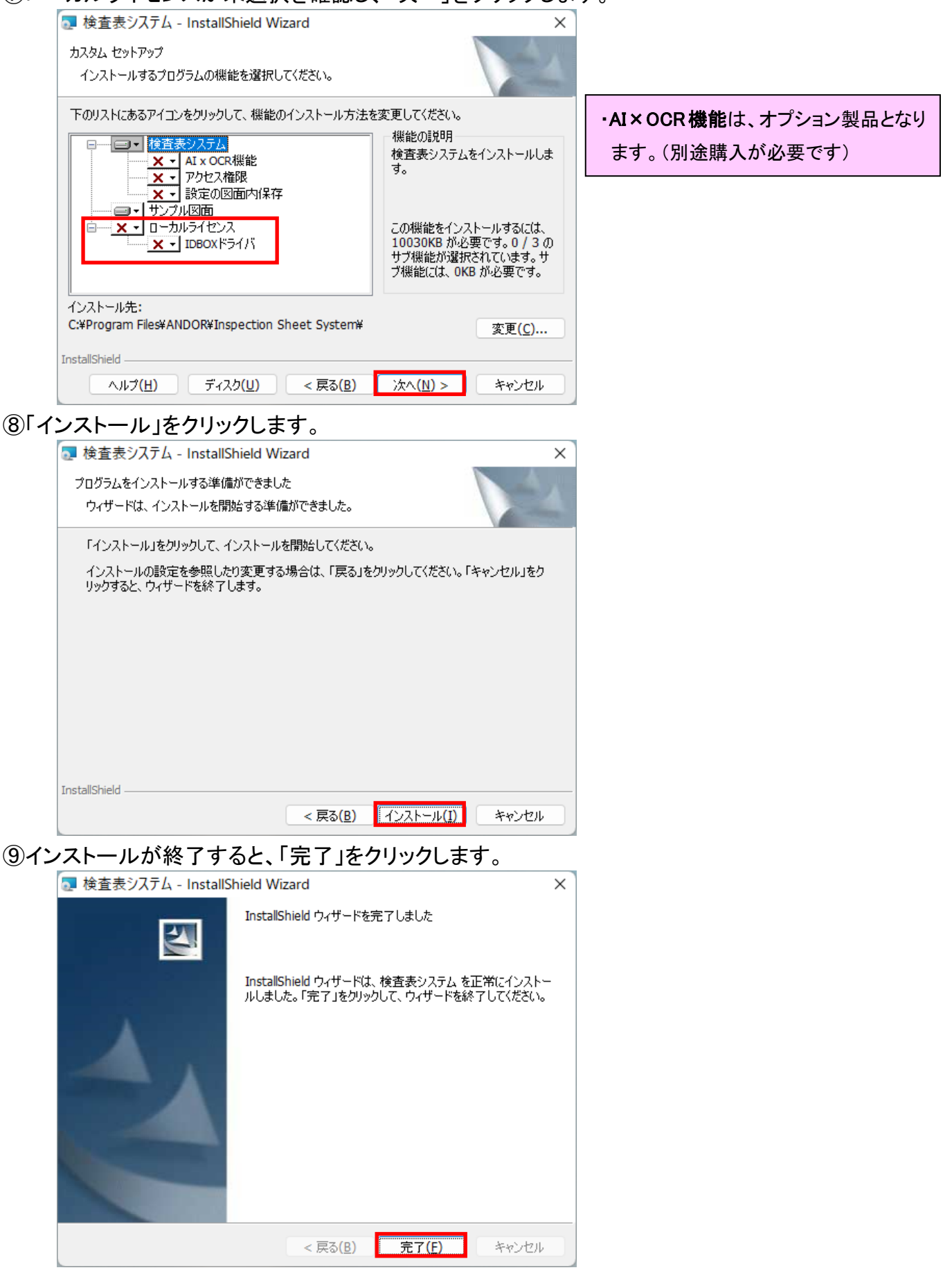

<span id="page-13-0"></span>2. 検査表システムのバージョン確認

①検査表システムを起動し、設定をクリックします。

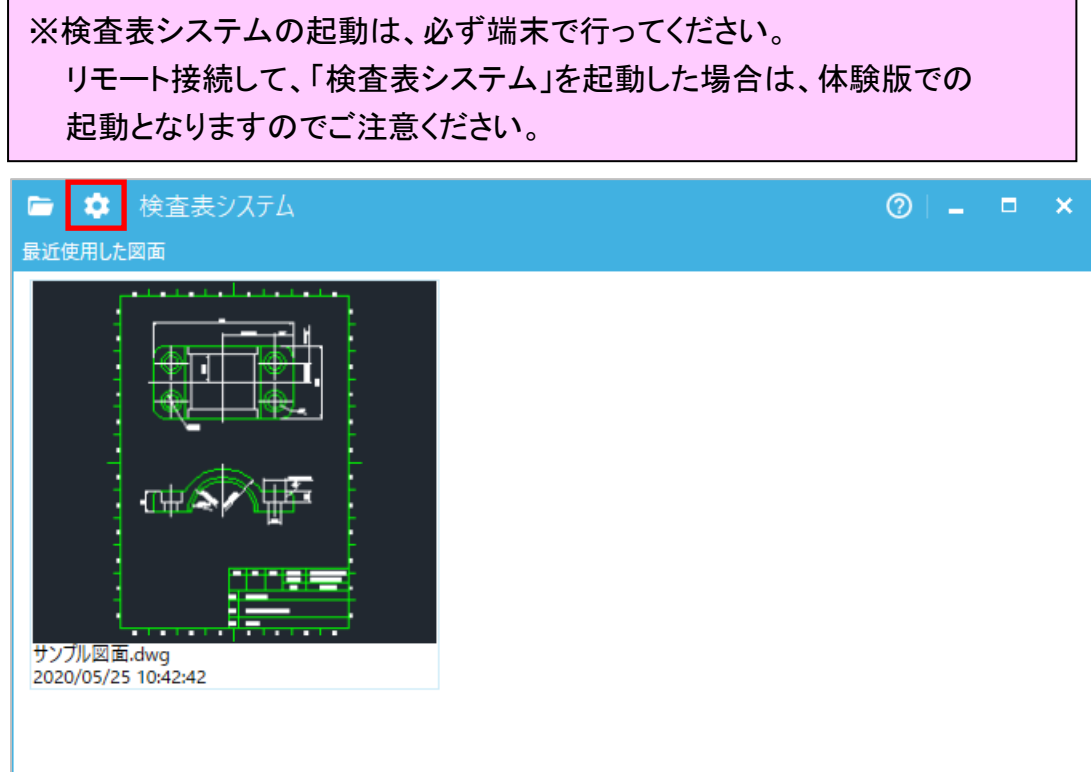

②「アプリケーション情報」をクリックします。

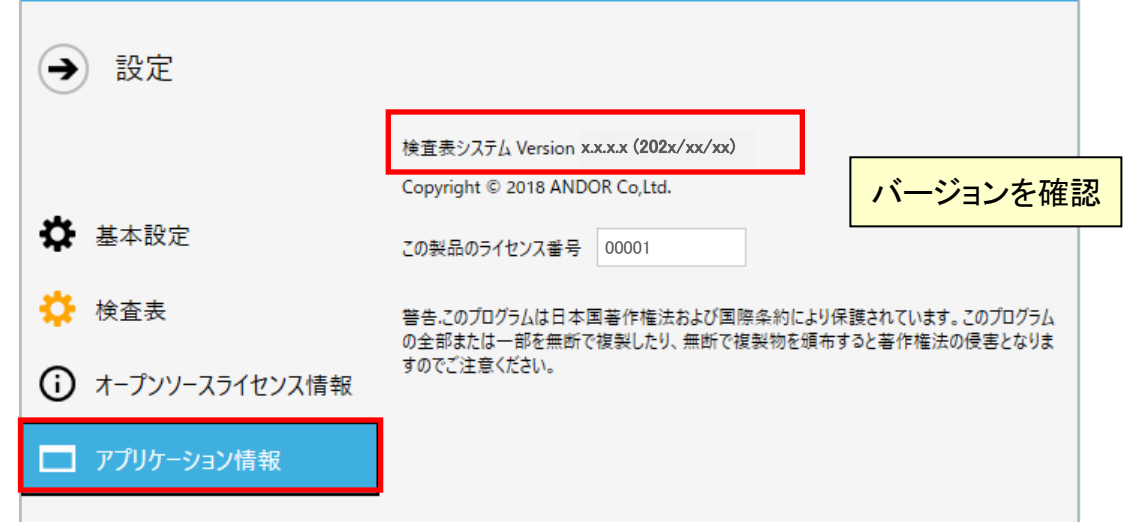

### アンドール株式会社。 www.andor.co.jp

TEL:03-3419-6011 FAX:03-3421-5211

※各商品及び製品名は該当各社の登録商標・商標です。 ※無断で転載・コピーすることを禁じます。